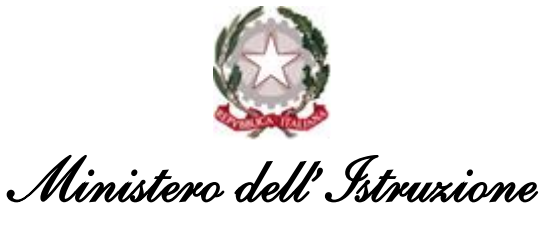

*Dipartimento per il sistema educativo di istruzione e di formazione Direzione generale per i fondi strutturali per l'istruzione, l'edilizia scolastica e la scuola digitale Ufficio* IV *– Autorità di Gestione*

> All'Ente locale in indirizzo Rappresentante legale e RUP

Oggetto: Fondi Strutturali Europei - Programma Operativo Nazionale "Per la scuola, competenze e ambienti per l'apprendimento" 2014-2020.

Avviso 13194 del 24/06/2020 - FESR – Adeguamento spazi e aule per COVID-19 Avviso 19161 del 06/07/2020 - FESR – Adeguamento spazi e aule per COVID-19 (seconda edizione) – **INDICAZIONI OPERATIVE a seguito della nota prot. AOODGEFID/000253 de1 11-01-2021 (proroga) e della nota prot AOODGEFID/000255 del 11-01-2021 (preavviso di revoca)**

Si fa riferimento agli avvisi in oggetto, alla nota prot. AOODGEFID/33909 del 26.11.2020 con la quale si fornivano indicazioni per usufruire della proroga e alle note AOODGEFID/000253 (Comunicazione Proroga) e AOODGEFID/000255 (Preavviso di revoca) de1 11-01-2021.

In base alle molte richieste pervenute, si forniscono di seguito ulteriori precisazioni sulla tempistica e nelle pagine seguenti si forniscono alcune indicazioni operative.

Agli Enti che al 31/12/2020 hanno documentato nella piattaforma GPU l'aggiudicazione di almeno una procedura di LAVORI e/o FORNITURE con data antecedente al 22/12/2020 è stata comunicata la proroga fino al 16/03/2021.

Agli Enti che al 31/12/2020 non hanno documentato/abbiano documentato parzialmente nella piattaforma GPU l'aggiudicazione di almeno una procedura di LAVORI e/o FORNITURE (aggiudicata comunque in data antecedente al 22 dicembre 2020) è stata comunicata la possibilità di inserire l'aggiudicazione entro il 28 gennaio 2021.

Dopo tale data si procederà ad un'analisi dei dati in nostro possesso per verificare le condizioni riportate nella nota di proroga n. Prot. 33909 del 26 novembre 2020, se tali condizioni sono verificate i progetti saranno automaticamente prorogati al 16 marzo; in caso contrario sarà avviato il procedimento finalizzato alla revoca.

Cordiali saluti

IL DIRIGENTE Autorità di Gestione

Alessandra Augusto *(documento firmato digitalmente)*

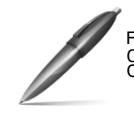

Firmato digitalmente da AUGUSTO ALESSANDRA C=IT O=MINISTERO ISTRUZIONE UNIVERSITA' E RICERCA

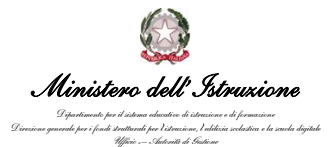

# **Indicazioni operative**

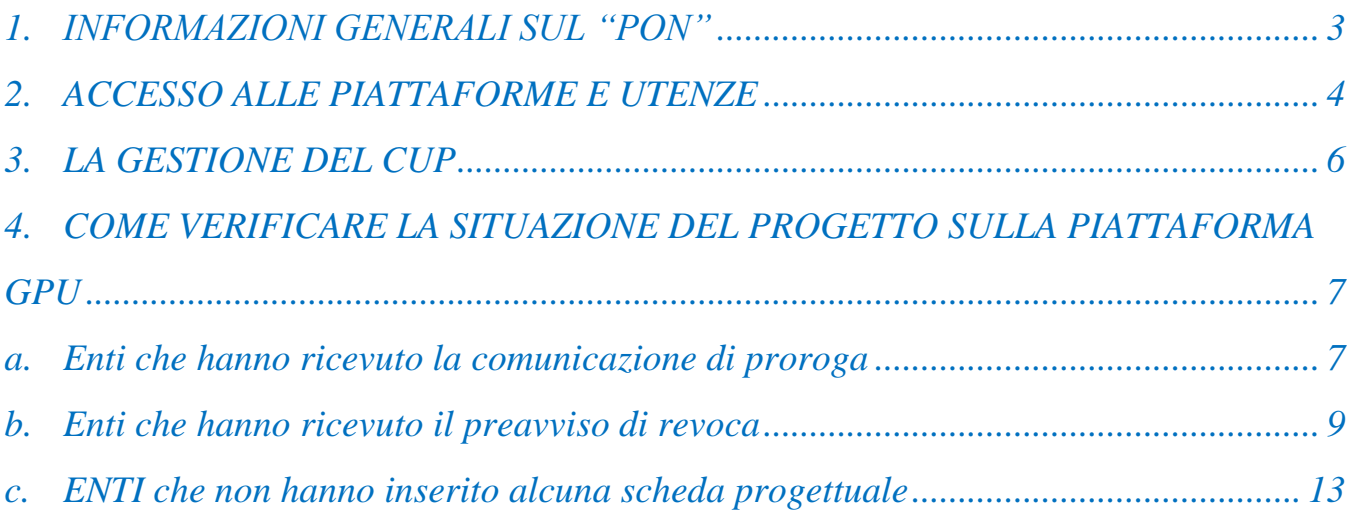

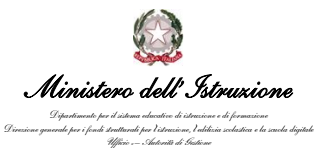

## <span id="page-2-0"></span>1. INFORMAZIONI GENERALI SUL "PON"

Tutte le informazioni relative al PON sono disponibili alla pagina <https://www.istruzione.it/pon/index.html>

Per accedere alle informazioni specifiche degli avvisi di *Adeguamento spazi e aule* è possibile accedere al menù "*Avvisi- Asse 2*".

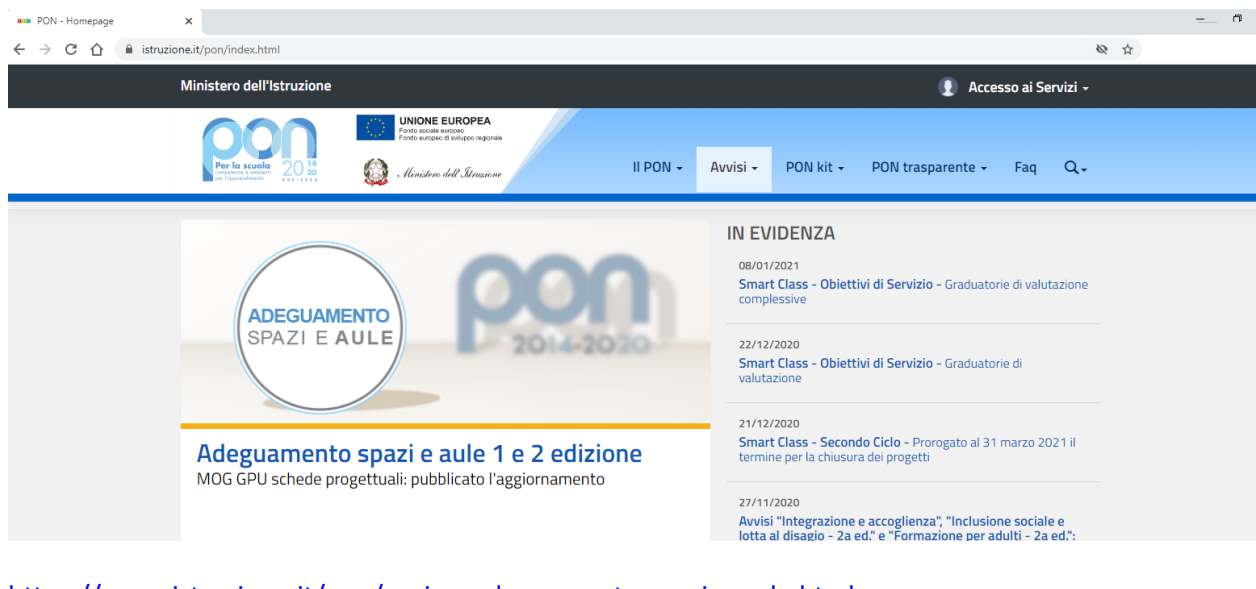

[https://www.istruzione.it/pon/avviso\\_adeguamento-spazi-e-aule.html](https://www.istruzione.it/pon/avviso_adeguamento-spazi-e-aule.html) e [https://www.istruzione.it/pon/avviso\\_adeguamento-spazi-e-aule\\_2ed.html](https://www.istruzione.it/pon/avviso_adeguamento-spazi-e-aule_2ed.html)

Nelle pagine sono presenti manuali, istruzioni e FAQ utili per la corretta gestione dell'iniziativa finanziata.

*Ministero dell'Istruzione Dipartimento per il sistema educativo di istruzione e di formazione Direzione generale per i fondi strutturali per l'istruzione, l'edilizia scolastica e la scuola digitale Ufficio* IV *– Autorità di Gestione*

# <span id="page-3-0"></span>2. ACCESSO ALLE PIATTAFORME E UTENZE

Sia il legale rappresentante/delegato dell'Ente che il RUP accedono cliccando su "**Accesso ai servizi**" della pagina principale dei PON <https://www.istruzione.it/pon/index.html>

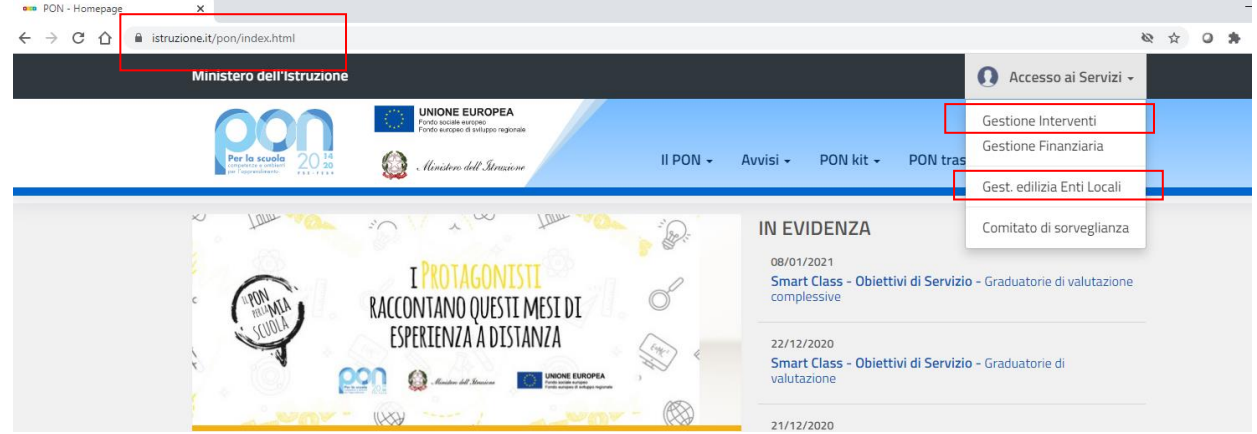

**Gestione interventi (GPU)** viene utilizzata:

dal legale rappresentante/delegato per: Inserire le schede progettuali<sup>1</sup> Nominare il RUP<sup>1</sup> Visualizzare la gestione delle schede progettuali<sup>2</sup>

dal RUP per :

Gestire le schede progettuali<sup>2</sup>

*<sup>1</sup>* Rif. *Manuale Operativo di Gestione (MOG) - GPU* - Preparazione Schede progettuali (Pubblicazione del 13 ottobre 2020)

<sup>2</sup> Rif. *MOG - GPU - Gestione Schede progettuali* (Pubblicazione del 10 novembre 2020 e successivo aggiornamento del 4 dicembre 2020)

4

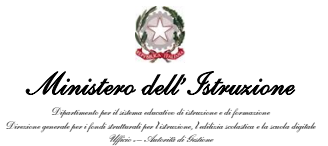

### **Gestione Edilizia Enti locali** viene utilizzata:

### dal legale rappresentante/delegato per: Gestire l'accreditamento<sup>3</sup> Visualizzare la lettera di autorizzazione<sup>4</sup>

#### dal RUP per:

Effettuare l'accesso "ACCESSO RUP" alla piattaforma Finanziaria (SIF 2020)<sup>5</sup>

**Per eventuali problematiche legate alle utenze** o alla funzionalità della piattaforma finanziaria (Gestione Edilizia Enti locali) è possibile inviare una mail all'indirizzo [PON2020.ASSISTENZA.UTENZA@ISTRUZIONE.IT](mailto:PON2020.ASSISTENZA.UTENZA@ISTRUZIONE.IT) .

Per problemi legati alle utenze indicare il nominativo, il codice fiscale dell'utente ed il ruolo assunto. Per problemi legati alle funzionalità della "Gestione edilizia enti locali" indicare il problema riscontrato e la funzionalità.

Sempre per problematiche legate alla "*Gestione edilizia enti locali*" è possibile chiamare i seguenti numeri: 06.9974.0377-06.9974.0321-06.9974.0305-06.9974.0335

<sup>3</sup> Rif. *Enti locali - Presentazione per la registrazione e l'accreditamento* (Pubblicazione del 19 giugno 2020)

<sup>4</sup> Rif. *Procedura per la visualizzazione e il download della lettera di autorizzazione* (Pubblicazione *del 13 luglio 2020) <sup>5</sup>* Rif. *Accesso RUP e inserimento CUP, Inserimento Prospetti di liquidazione (Pubblicazione del 16 novembre 2020)*

*Inserimento Certificazioni di spesa (Pubblicazione di 19 gennaio 2021)*

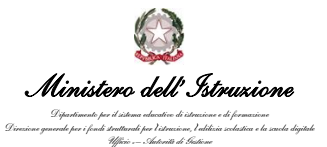

# <span id="page-5-0"></span>3. LA GESTIONE DEL CUP

Per l'inserimento del CUP si può fare riferimento al manuale pubblicato alla pagina : [https://www.istruzione.it/pon/avviso\\_adeguamento-spazi-e-aule.html#sec\\_man](https://www.istruzione.it/pon/avviso_adeguamento-spazi-e-aule.html#sec_man)

Se in fase di associazione del codice CUP sulla piattaforma SIF il sistema restituisce una schermata come quella sotto riportata, vuol dire che **in fase di creazione del CUP non è stata inserita la CODIFICA LOCALE o è stata inserita in modo errato**.

Tale campo deve essere valorizzato solo ed esclusivamente con il **codice progetto**: va inserito senza farlo precedere o seguire da altre parole e/o caratteri e senza l'aggiunta di eventuali spazi.

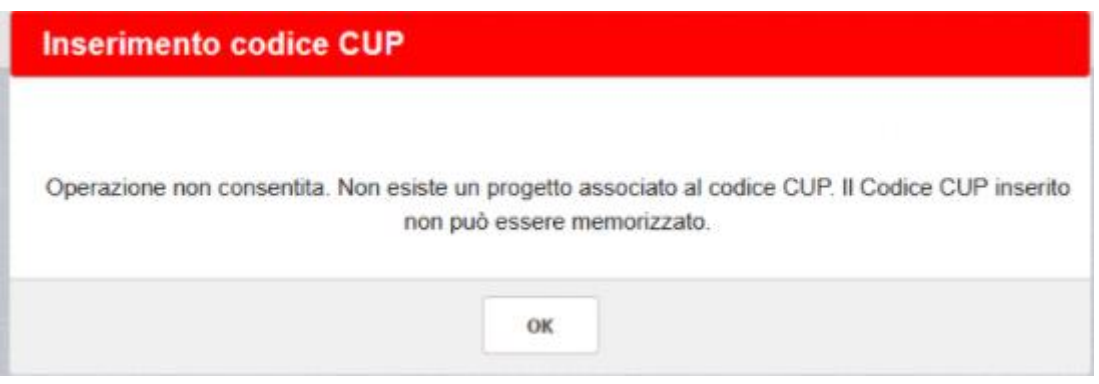

Occorre quindi procedere ad inviare una richiesta di modifica del CUP nella piattaforma del MEF [\(http://cupweb.tesoro.it/CUPWeb/](http://cupweb.tesoro.it/CUPWeb/) ) per inserire il valore corretto nel campo CODIFICA LOCALE.

**Per eventuali problematiche legate al CUP** è possibile inviare una mail all'indirizzo [PON2020.ASSISTENZA.UTENZA@ISTRUZIONE.IT](mailto:PON2020.ASSISTENZA.UTENZA@ISTRUZIONE.IT) indicando il codice del progetto e il codice CUP creato.

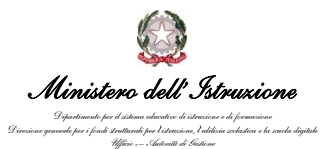

# <span id="page-6-0"></span>4. COME VERIFICARE LA SITUAZIONE DEL PROGETTO SULLA PIATTAFORMA **GPU**

## a. Enti che hanno ricevuto la comunicazione di proroga

<span id="page-6-1"></span>Come riportato nella prima pagina della presente comunicazione, agli Enti che entro il 31/12/2020 hanno documentato nella piattaforma GPU l'aggiudicazione di almeno una procedura di LAVORI e/o FORNITURE effettuata entro il 21/12/2020 è stata comunicata la proroga fino al 16/03/2021. Per visualizzare la data di proroga occorre effettuare i seguenti passaggi:

#### Accedere alla piattaforma GPU (**Gestione Interventi**)

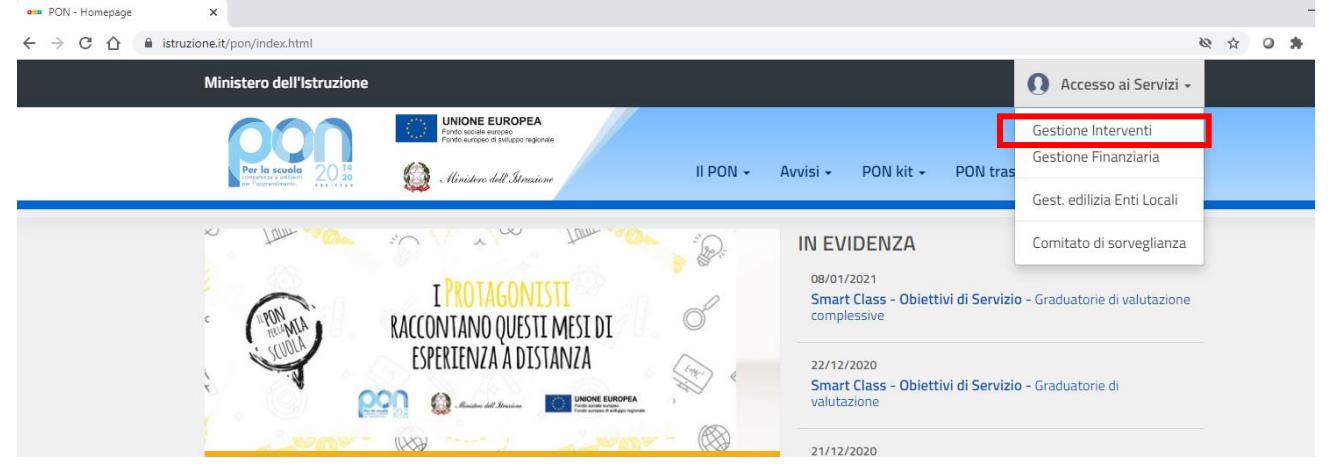

### Accedere alla **gestione delle schede progettuali**

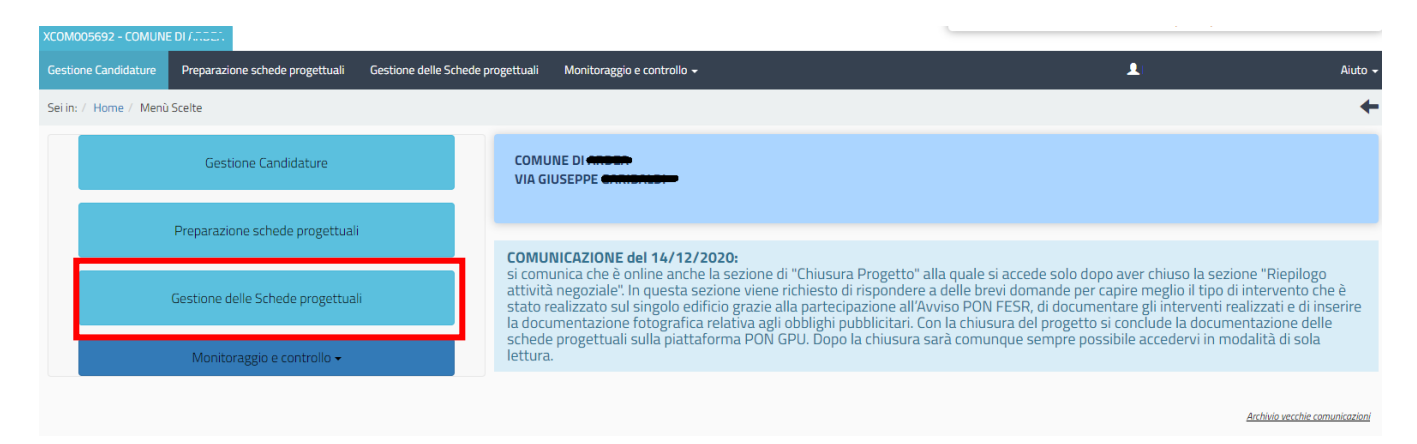

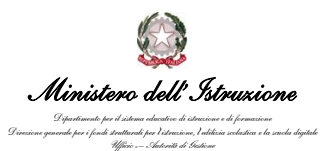

#### Visualizzare la data proroga:

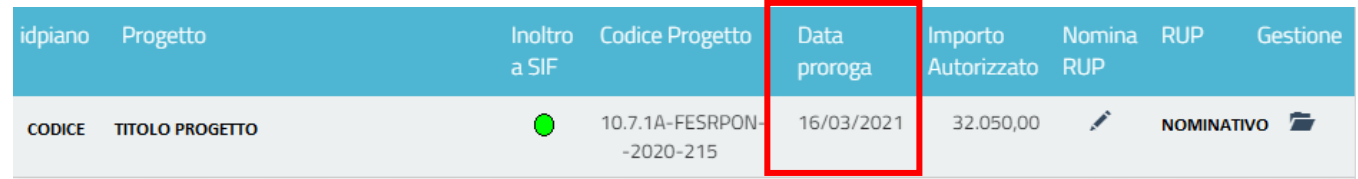

*Come riportato nella nota di proroga,* entro il 16/03/2021 dovranno essere concluse tutte le attività procedurali e attuative del progetto nonché l'inserimento di ogni altra documentazione richiesta dal sistema documentale e finanziario.

#### **Per eventuali problematiche sulla piattaforma GPU**: può essere aperto un ticket

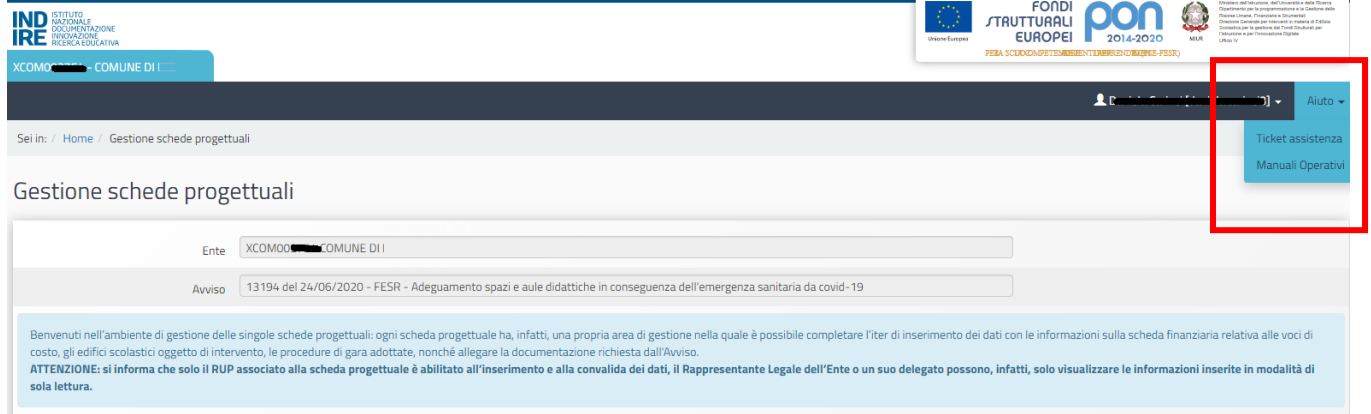

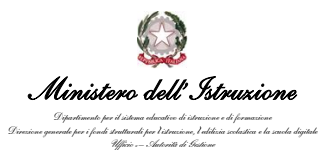

### b. Enti che hanno ricevuto il preavviso di revoca

<span id="page-8-0"></span>**Gli Enti cui è arrivata comunicazione di preavviso di revoca** non hanno documentato / hanno documentato parzialmente nella piattaforma GPU l'aggiudicazione di almeno una procedura di LAVORI e/o FORNITURE.

Per la corretta e completa compilazione della piattaforma GPU si prega di fare riferimento ai manuali indicati nelle prime pagine ed in particolare al **MOG - GPU - Gestione Schede progettuali (Pubblicazione del 10 novembre 2020 e suo aggiornamento del 14 dicembre 2020) .**

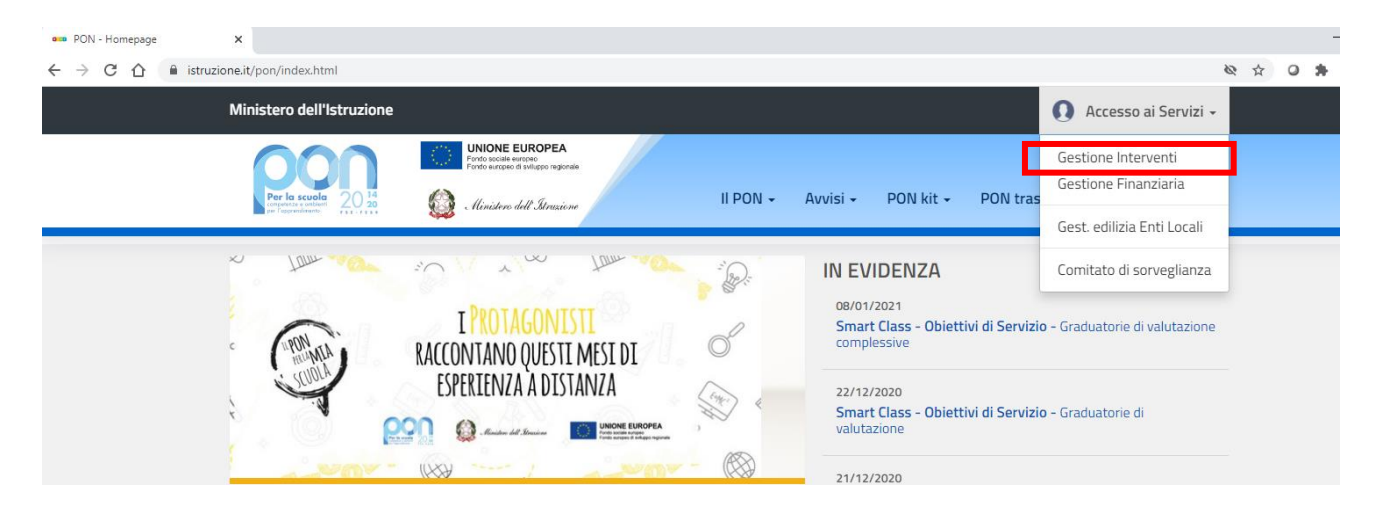

*Per verificare la situazione occorre quindi accedere alla piattaforma* GPU (**Gestione Interventi**)

**Accedere alla GESTIONE DELLA SCHEDA PROGETTUALE** (con utenza del RUP se risulta correttamente associato al progetto e con utenza del LEGALE RAPPRESENTANTE/DELEGATO se il RUP deve essere ancora nominato)

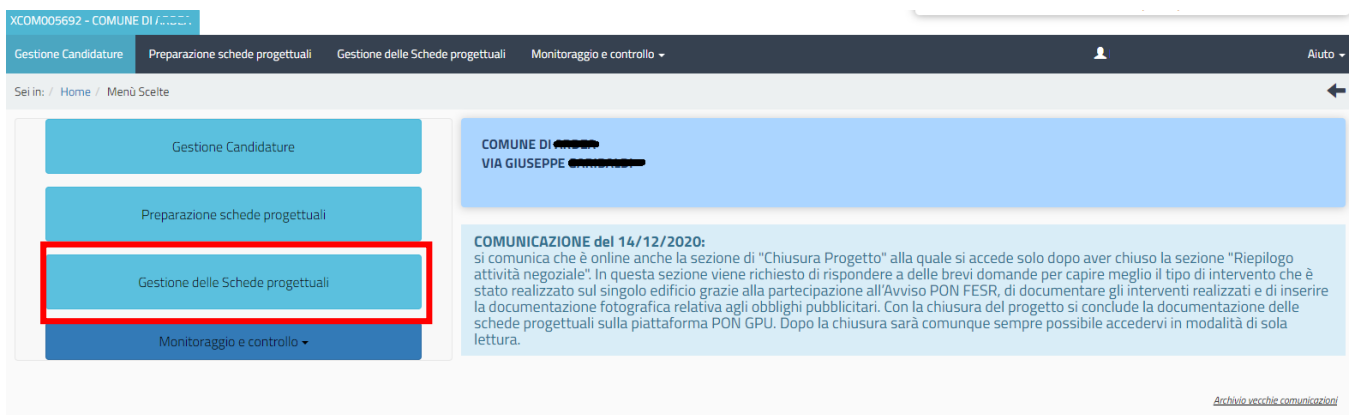

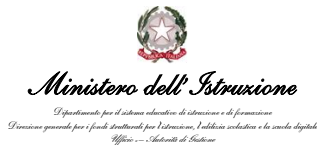

### **Accedere a "Procedure di gara"**

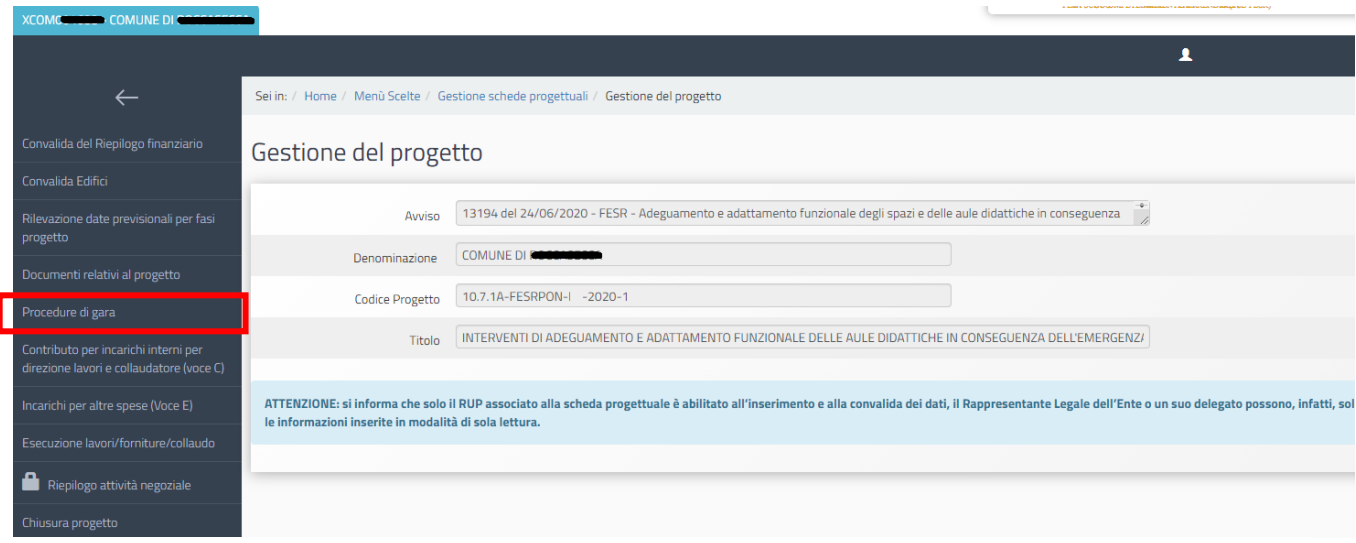

#### **Esempio di procedura NON completa sulla piattaforma:**

In questo caso si tratta di una procedura parzialmente inserita. Per completarla, entrare con il pulsante APRI.

Utilizzare il manuale utente per il supporto e nel caso di ulteriori problematiche aprire un ticket.

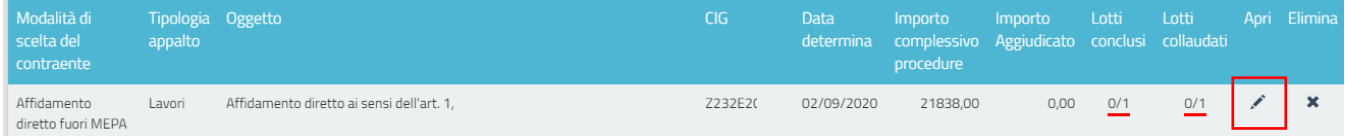

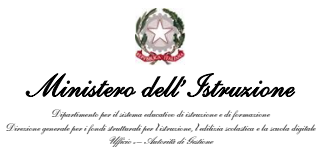

#### **Esempio di procedura NON documentata**

In questo caso, l'ente non può accedere alla compilazione della procedura perchè non sono state fatte le azioni preliminari come indicato dal messaggio in rosso.

Utilizzare il manuale utente per il supporto e nel caso di ulteriori problematiche aprire un ticket.

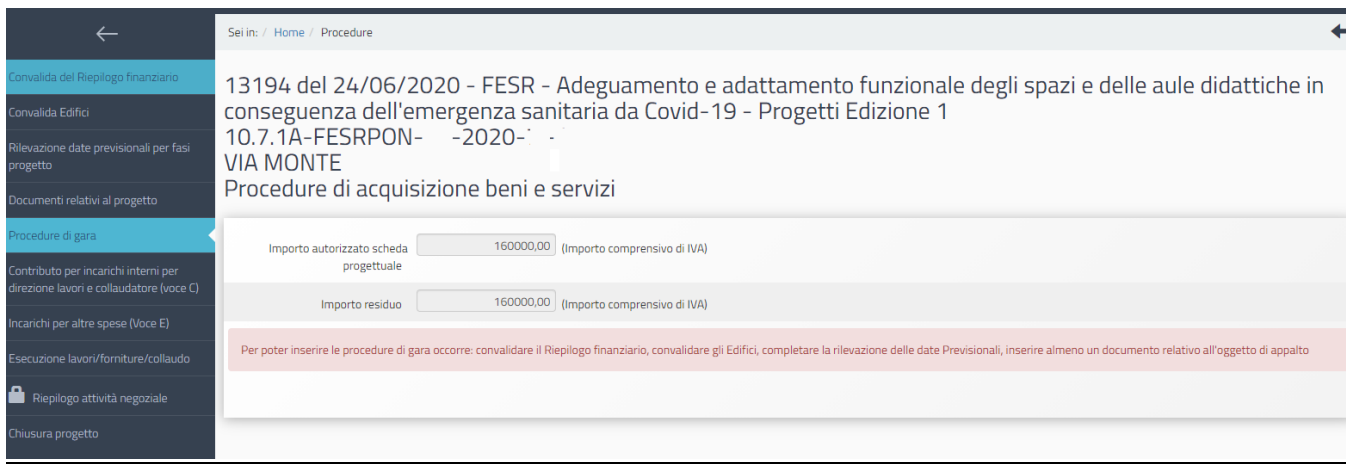

### **Esempio di procedura correttamente inserita in piattaforma** (utile per la proroga)

Come si vede nella schermata sottostante è correttamente valorizzato l'importo aggiudicato.

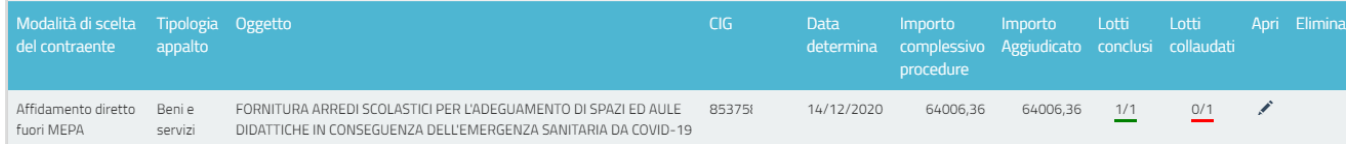

**Entrando anche nel dettaglio della procedura (apri) sarà possibile vedere che lo stato è AFFIDATO.** 

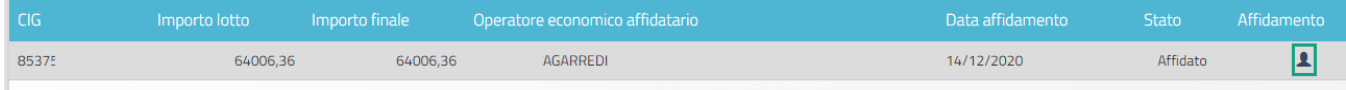

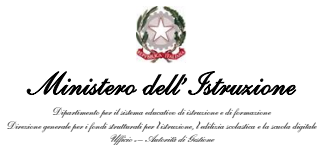

**Come specificato nella nota di preavviso di revoca,** dopo il il 28 gennaio p.v. si procederà ad un'analisi della situazione sulla base dei dati presenti nel sistema per verificare le condizioni riportate nella nota di proroga n. Prot. 33909 del 26 novembre 2020, se tali condizioni sono verificate i progetti saranno automaticamente prorogati al 16 marzo, altrimenti si procederà con l'avvio del procedimento di revoca.

Pertanto, se le procedure sono correttamente inserite in piattaforma, la data di proroga concessa verrà comunque valorizzata sulla pagina del progetto dopo il 28 gennaio 2021.

In caso di proroga, entro il 16/03/2021 dovranno essere concluse tutte le attività procedurali e attuative del progetto nonché l'inserimento di ogni altra documentazione richiesta dal sistema documentale e finanziario.

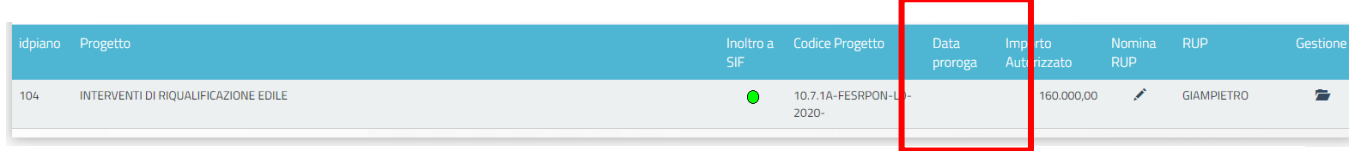

Se la procedura è correttamente documentata in piattaforma come illustrato in precedenza non è necessario chiedere conferma della correttezza dei dati inseriti via mail-ticket-telefono o altro mezzo.

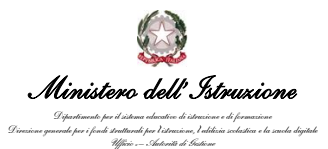

## c. ENTI che non hanno inserito alcuna scheda progettuale

<span id="page-12-0"></span>Gli enti che non hanno inserito alcuna scheda progettuale ma che hanno lavori e/o forniture aggiudicate entro il 21/12/2020, possono aprire un ticket allegando la determina di affidamento.

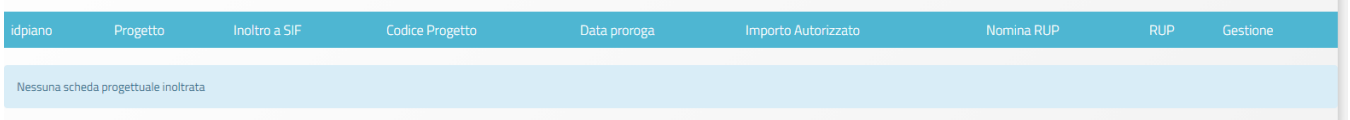